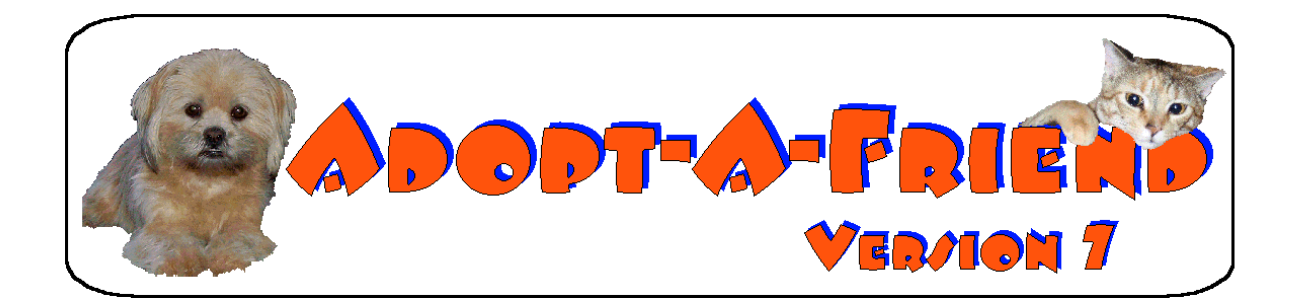

## **Animal Shelter Management System**

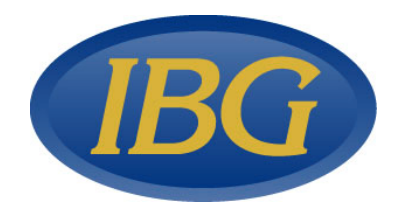

COPYRIGHT © 2002

ISLAND BUSINESS GROUP, INC.

All Rights Reserved. This software and associated documentation may be used only under license from Island Business Group, Inc.

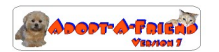

**ADOPT A FRIEND™ Version 7.0** was developed with input from shelters and animal control facilities of all sizes and types around the country. The intent of the software is to provide a shelter with a powerful tool to help the day to day functions of the shelter. When properly used, **Adopt-A-Friend Version 7.0™** can help increase shelter awareness, adoptions, and revenue.

**ADOPT A FRIEND™ Version 7.0** was designed to integrate with the Microsoft Office Suite for additional powerful tools such as mail merges, graphs, labels and other database functions. While **ADOPT A FRIEND™ Version 7.0** is a powerful stand-alone application, the purchase of Microsoft Office 2000 (or greater) will provide additional functions and capabilities. Our unique add-on **Datamine ™** database (Microsoft Access 2000 required) will let you perform queries and analysis on your database safely, without change of accidentally damaging vital data.

Any software package is only as good as the people that use it, the data that is entered and the amount of effort spent setting up the software. **ADOPT A FRIEND™ Version 7.0** was designed to run in it's entirety , but many users choose to use only the sections that apply to their shelters. A careful understanding of the capabilities of **ADOPT A FRIEND™ Version 7.0** is essential when setting up your shelter.

The following documentation assumes sufficient knowledge in Windows applications and some familiarity with Microsoft Office. We also assume a working knowledge of networking if your application will be installed on your network. We strongly advise a class in Microsoft Office and/or Microsoft Access to learn additional system capabilities.

Our consultants are always available to assist and help with the installation and/or use of this product. Email any questions to info@islandbusinessgroup.com or call us at 631-288-6031.

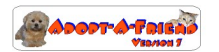

**ADOPT & FRIEND** 

ADOPT A FRIEND 7.0

# TABLE OF CONTENTS

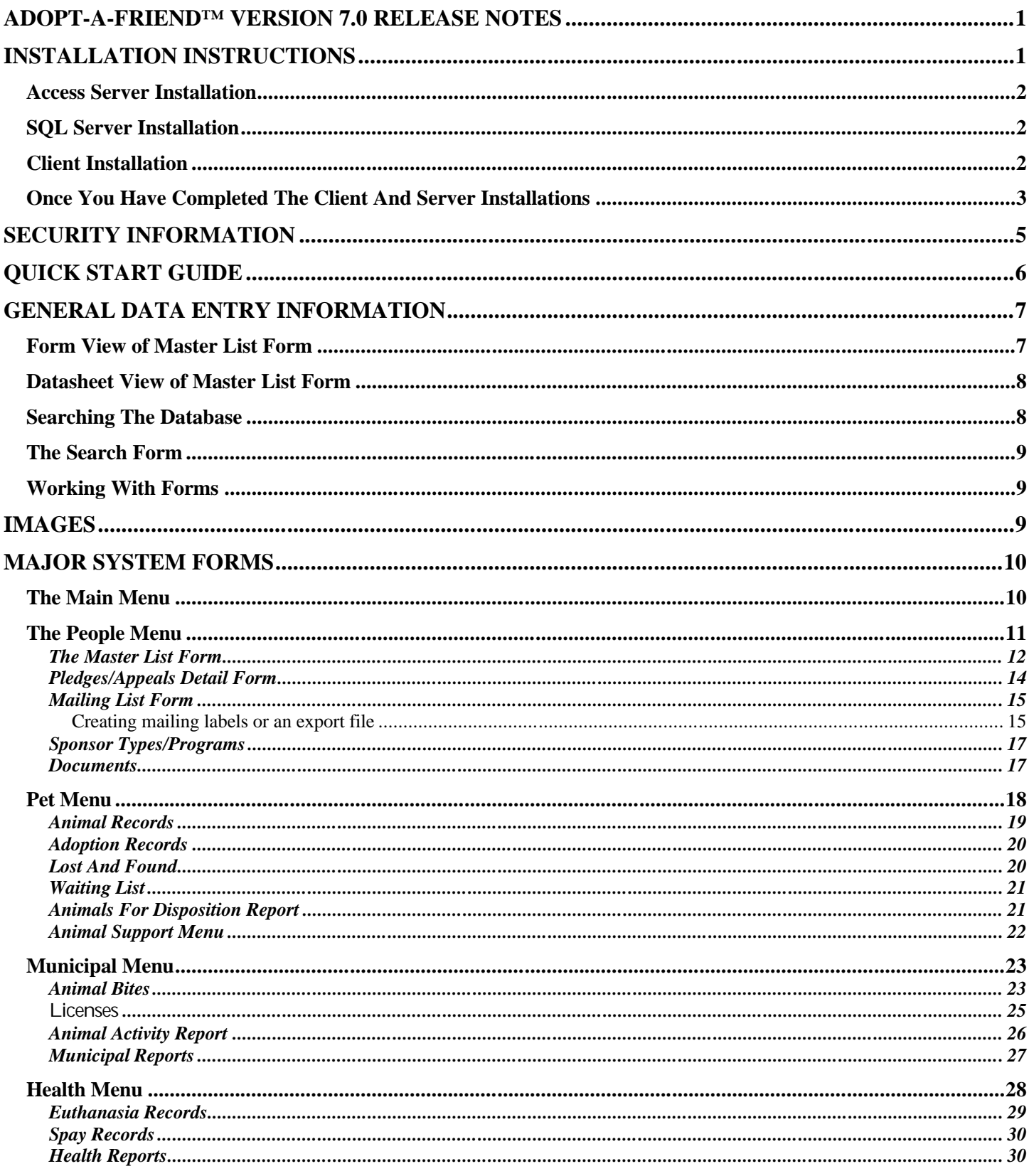

Аворг-А-Гатело

## ISLAND BUSINESS GROUP, INC.

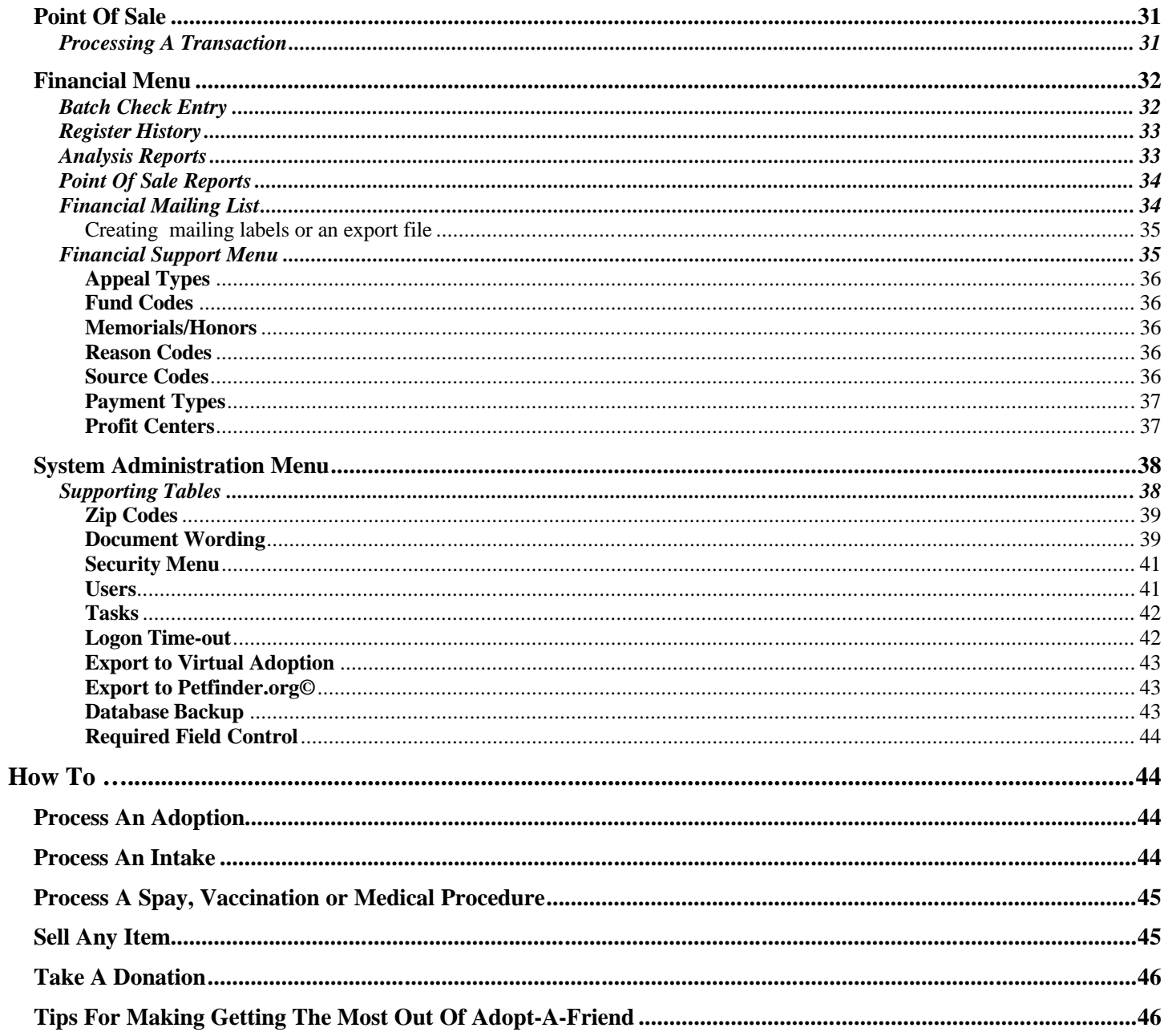

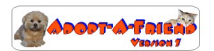

## **ADOPT-A-FRIEND™ VERSION 7.0 RELEASE NOTES**

Adopt-A-Friend™ 7.0 is a major new release. It is the result of working with existing users at shelters and animal control facilities around the country. The additions to this version include:

- 1. **Adopt-A-Friend© Version 7** is a consolidated release for users of both the Access and SQL versions.
- 2. **THE MASTER LIST** now has numerous additional fields for identification and mailing purposes.
- 3. **THE APPEALS/ PLEDGES** screen has many additional fields and has been reformatted for easier viewing.
- 4. **LICENSE REPORT** is now sorted by license tag number.
- 5. **ANIMAL COMPLAINT** module has been expanded to better handle pets not in the pet database. There are also additional fields to track additional information.
- 6. **WAITING LIST** now includes date field.
- 7. **ADOPTION CONTRACT** signature line has been removed. **You should add a signature line to your contract wording.**
- 8. **ADOPTION DATABASE** now includes a photo in the database and on the contract as well.
- 9. **FINANCIAL ANALYSIS** –Additional reports and functions.
- 10. **LICENSE DATABASE** Additional fields added.
- 11. ANIMAL RECORD Added ACO (Animal Control Officer), additional wildlife information for Federal and Local reporting. Click button added to assign next tag number by species. Also DECLAWTYPE has been added
- 12. **NEW APPEALS BATCH ENTRY SCREEN –** To quickly add records to Appeals (bypassing POS).
- 13. **TOOLBAR CHANGES** some additional toolbar items to help data entry.
- 14. **NEW PET ARCHIVE FORM**  Allows browsing of Pet Archives records.
- 15. **MORE FLEXIBLE AUTOMATION**  Automation such as adoptions can be set from the Service Code level, so that an item can be automated regardless of what G/L or Service Category it is in (\*You will need to set your automation back up).**LICENSING HAS BEEN AUTOMATED**
- 16. **COLOR TABLE** has been added and the COLOR field on the pet record now requires a preentered color. This will force color standards.
- 17. **WANTED POSTER** now has bigger, bolder fonts for poster use.
- 18. **DOCUMENT TABLE** to manage all of the word processing documents used for mail merges and other purposes.
- 19. **REGISTER HISTORY** is now available from the Financial menu, and has built in filtering on the form for history lookups.
- 20. **UPC** code has been added to the service code and logic has been added to the POS screen. This will allow UPC code scanning while keeping the primary item number small.

Additional Version 7 upgrades are planned for 2004, some building upon these updates.

## **INSTALLATION INSTRUCTIONS**

The installation process is relatively simple if you follow these directions. The software is designed to run on a single computer or on a network with many computers sharing information. There is a SERVER installation(where the data goes) as well as a CLIENT installation (the actual program that you run). *Even If you are using one computer without a server, both applications must be installed on the computer.* In a network installation, the SERVER installation is installed on the machine that will hold the data and the CLIENT installation is installed on the machines that you will run the application on. *Always run the server installation first*.

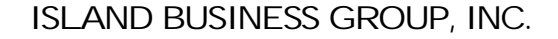

#### *Access Server Installation*

The purpose of the SERVER nstallation is to put the associated databases into an area on your hard drive, or a hard drive on your network, that the CLIENT program will access.

When you put the CD into your CD drive, the Adopt-A-Friend Installation form will launch. You may be asked to reboot a few times during the installation so you should exit all of your programs before starting the installation. You may also receive various messages during the installation (such as installation of Access 2000 run time) and you should follow the instructions during the installation.

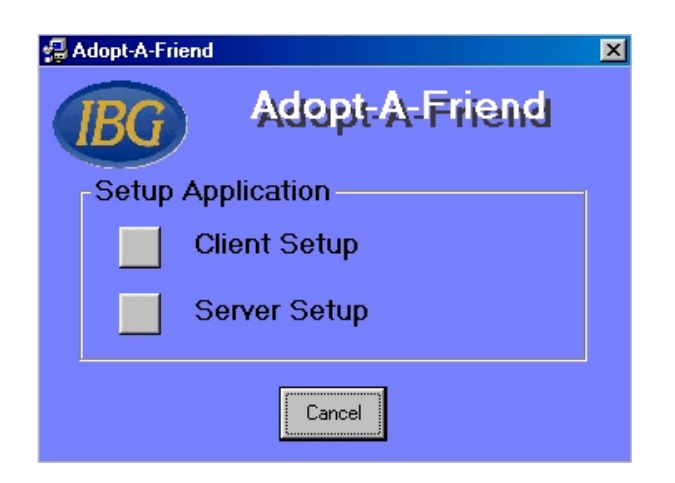

Click the SERVERSETUP. Please read and accept the License Agreement. Install the Server Application to the default directory, or change the directory (we advise the default installation). Follow the instructions during the installation.

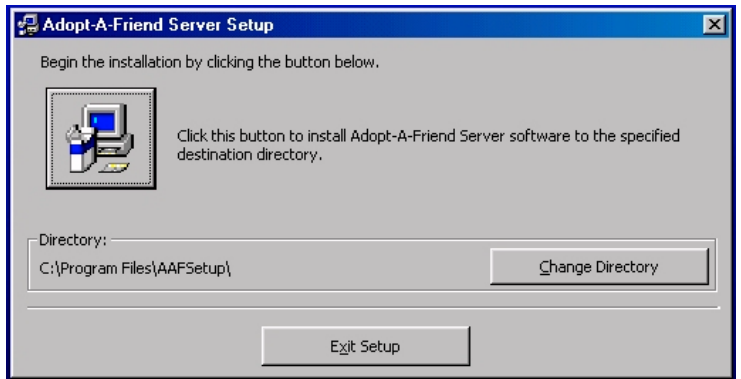

#### *SQL Server Installation*

Set up your SQL server as described in the additional information that came with your SQL CDProceed with the installation as described for the Access Server Installation. Choose SQL connection.

#### *Client Installation*

The purpose of the CLIENT installation is to put the program to access the databases onto a machine that you will be using to run Adopt-A-Friend.

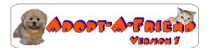

When you put the CD into your CD drive, the Adopt-A-Friend Installation form will launch. You may be asked to reboot a few times during the installation so you should exit all of your programs before starting the installation. You may also receive various messages during the installation and you should follow the instructions during the installation.

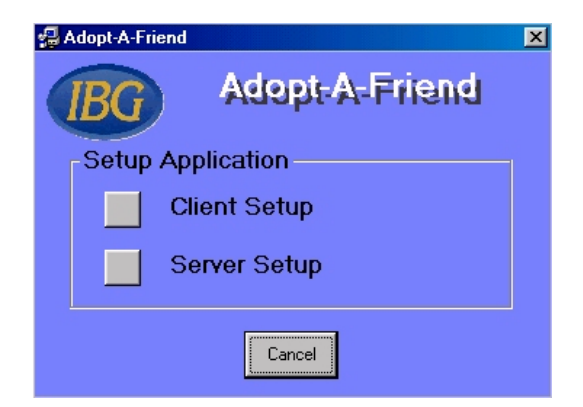

#### *Once You Have Completed The Client And Server Installations*

You are now a few steps from running Adopt-A-Friend! Proceed as follows:

1. Click on START, PROGRAMS, ADOPT-A-FRIEND SERVER. This will launch the following form:

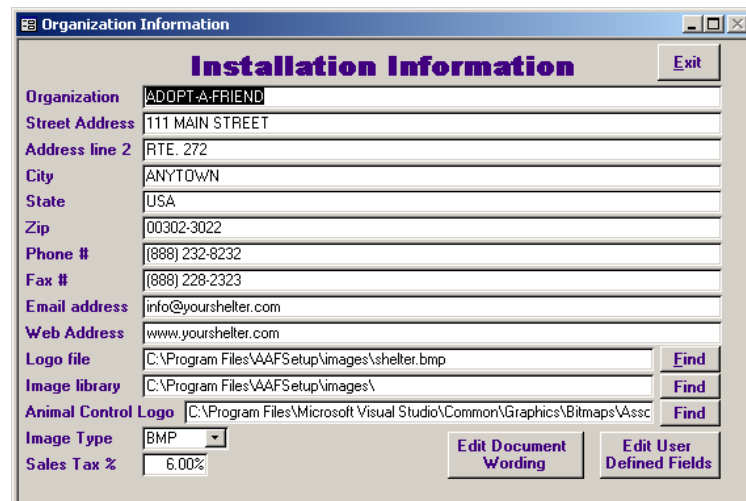

1. Choose the SQL or NATIVE versions.

2. Complete the company information on the form presented.

4. LOGO FILEYou may add your own logo to the forms and reports (logo must be as small as possible) by using the find button on the Logo File field to find your logo.

5. IMAGE LIBRARY Pictures of pets may be stored in a directory for display and printing.

(If you installed CLIENT and SERVER to the default directory, you may not need to change items 3 and 4)

6. ANIMALCONTROLLOGO – You may add a special logo for your animal control section reports.

7. IMAGETYPE – Mostomputers support BMP image formats, but if yours supports JPG images, you may want to choose JPG format for your pictures. Refer to our section on image support for additional details.

8. Sales Tax % - Enter the Sales Tax for your area.

9. WORDING IELDS – Substitute your own contract wording, or use the precanned wording for your contracts and forms. Please review the document wording and replace occurrences of "[your company name]" with the appropriate information.

10. Edit User Defined Fields – Define additional fields for the databases.

11. Exit the server application when you have completed entering your information.

12. Click on START, PROGRAMS, ADOPT-A-FRIEN CLIENT. The program will attempt to find the data on your local system or your network. The Authorization Code defaults to DEMO and the data location is set to the default

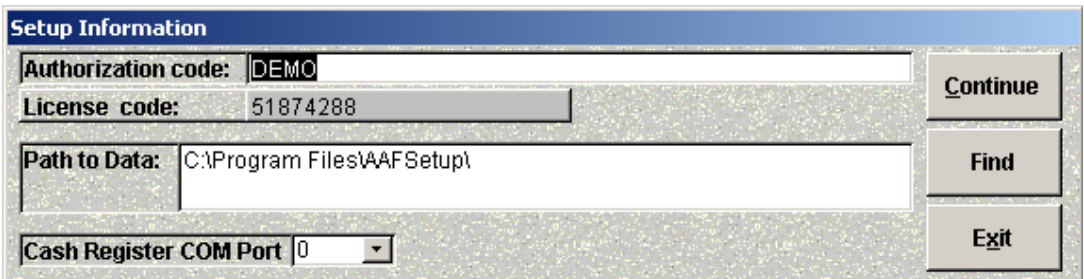

installation path. If the data is located elsewhere, you will have to tell it where the data is (using the FIND button) and the first screen you see will be:

13. AUTHORIZATIONCODE: If you are installing a DEMO version, enter DEMO for your authorization code which will provide you with a limited number of entries. If you have purchased ADOPT-A-FRIEND you will need to call us for your authorization code.

14. DATA LOCATIONFind the location that you installed the SERVER application to. If you used the default locations during installation, the data will be found in C:\Program Files\AAFSetup\.

15. If you are using an electronic cash drawer connected to your computer, then select the COM port the drawer is connected to,or leave it set to 0.

16. When you click continue, you will now be at the following log on form:

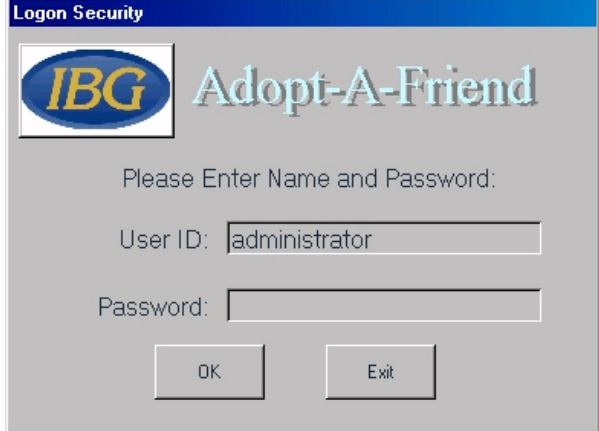

16. Log on to the system using administrator as the User ID and administrator as the Password. (You may want to change the password on this account. Read more on security in the security section). If you need to get back into the system setup, enter setup as the User ID to launch the setup menu.

17. Congratulations, you should be at the main menu!

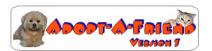

## **SECURITY INFORMATION**

You can control access to the databases via our special security module. The concept is to User ID's, Passwords and tasks to your users. This is done in the Supporting Tables mode. First, define the tasks and the security assignments, then add in the users and assign them tasks. Adopt-A-Friend7.0™ comes preinstalled with an ADMINISTRATORnd a KENNEL person. We recommend that you try to log in as the KENNEL person, so that you can see how the ADMINISTRATORan limit the functions available to users.

The security functions in Adopt-A-Friend 7.0™ are fairly extensive. We recommend not changing the ADMINISTRATOR as to assure that you are never permanently locked out of the software.

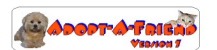

## **QUICK START GUIDE**

Proper planning will ensure a smooth transition onto Adopt-A-Friend 7.0™. Read and understand the following steps, then Follow these steps to get your system running as fast as possible.

- 1) If you have not already done so during installation, run the Adopt-A-Friend 7.0™ SERVER program from your START MENU and fill in your Shelter information. If you have a logo, place it in the image directory and use the SERVER program to choose your logo.
- 2) Modify the DEFAULT wording for all of your forms and contracts.
- 3) Change the Administrative password. WRITE THIS DOWNAND DO NOTLOSE IT!
- 4) From the Main Menu, click FINANCIAL and then PROFIT CENTERS. Enter your profit centers (profit centers are areas in the shelter that bring in revenue, such as Clinic, Thrift Shop, etc. You are required to use a profit center, but you may simply use the ALL profit center that comes with the software.
- 5) On that same menu, choose USERS and TASKSo enter users and their associated TASKS into the SECURITY MODULEDecide what privileges you will allow for each task. Assign each user a profit center. (To see how this can work, log back onto the software using the KENNEL/KENNEL user ID and password).
- 6) From the Main Menu, click PEOPLE and then SPONSOR TYPE So set the sponsor types you wish to use.
- 7) From the Main Menu, click PETS and then ANIMALSUPPORT TABLES and enter ANIMAL ORIGINS, STATUS TYPES and SURRENDER REASONS that your shelter will use. Add any additional SPECIES and BREEDS that you may need.
- 8) From the Main Menu, press SYSTEM ADMINISTRATIONSUPPORTING TABLES and set up your Appeal Types, Veterinarian database with all of your local veterinarians and ZIPCODE database with all of the towns in your area.
- 9) From the same menu, enter your SERVICECATEGORIESPay special attention to the AUTOMATION. These automation categories trigger actions from the Cash Register. The eight special categories you choose will do the following:
	- a) ADOPTIONS-Any items under this category will update the ANIMAL and MASTERLIST records and add/display an ADOPTION record and allow printing of adoption contracts.
	- b) RECLAIM Any items under this category will update and display the ANIMAL record of the surrendered or stay animal.
	- c) SURRENDER Any items under this category will update and display the ANIMAL record and allow printing of the Surrender Agreement.
	- d) DONATIONS Any items under this category will update the APPEALS database.
	- e) MEDICAL Any item in this category will add/display a HEALTH and allow printing of the health reports.
	- f) SPAY/NEUTER-Any item in this category will add/display HEALTH and SPAY records and allow printing of the SPAY/NEUTER certificate.
	- g) SURGERY Any item in this category will add/display a HEALTH record and allow printing of the SURGICAL release form.
	- h) VACCINATIONS Any items under this category will update the REMINDER and HEALTH databases and allow printing of health reports.
- 10) Enter your ITEM/SERVICE CODES assign them to the proper category. They will automatically default to the automation selected in the corresponding category, but you may automate any item

#### *NOTE: PROPER ATTENTION TO THE ABOVE STEPS WILL INSURE THAT YOU ARE OFF TO A GOOD START!*

#### **You're ready to go!**

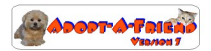

## **GENERAL DATA ENTRY INFORMATION**

MS Access is a powerful database and if you spend some time familiarizing yourself with some of the basic functions, you will be able to move around Adopt-A-Friend and find information quickly.

On each form, you can toggle between FORM VIEW and DATASHEET VIEW by clicking the form view, datasheet view buttons on the Adopt-A-Friend \_\_\_\_\_\_\_\_\_\_\_\_\_\_\_\_ toolbar view buttons on the Adopt-A-Friend **186 - Adopt-A-Fri** 

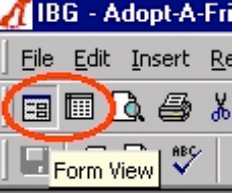

### *Form View of Master List Form*

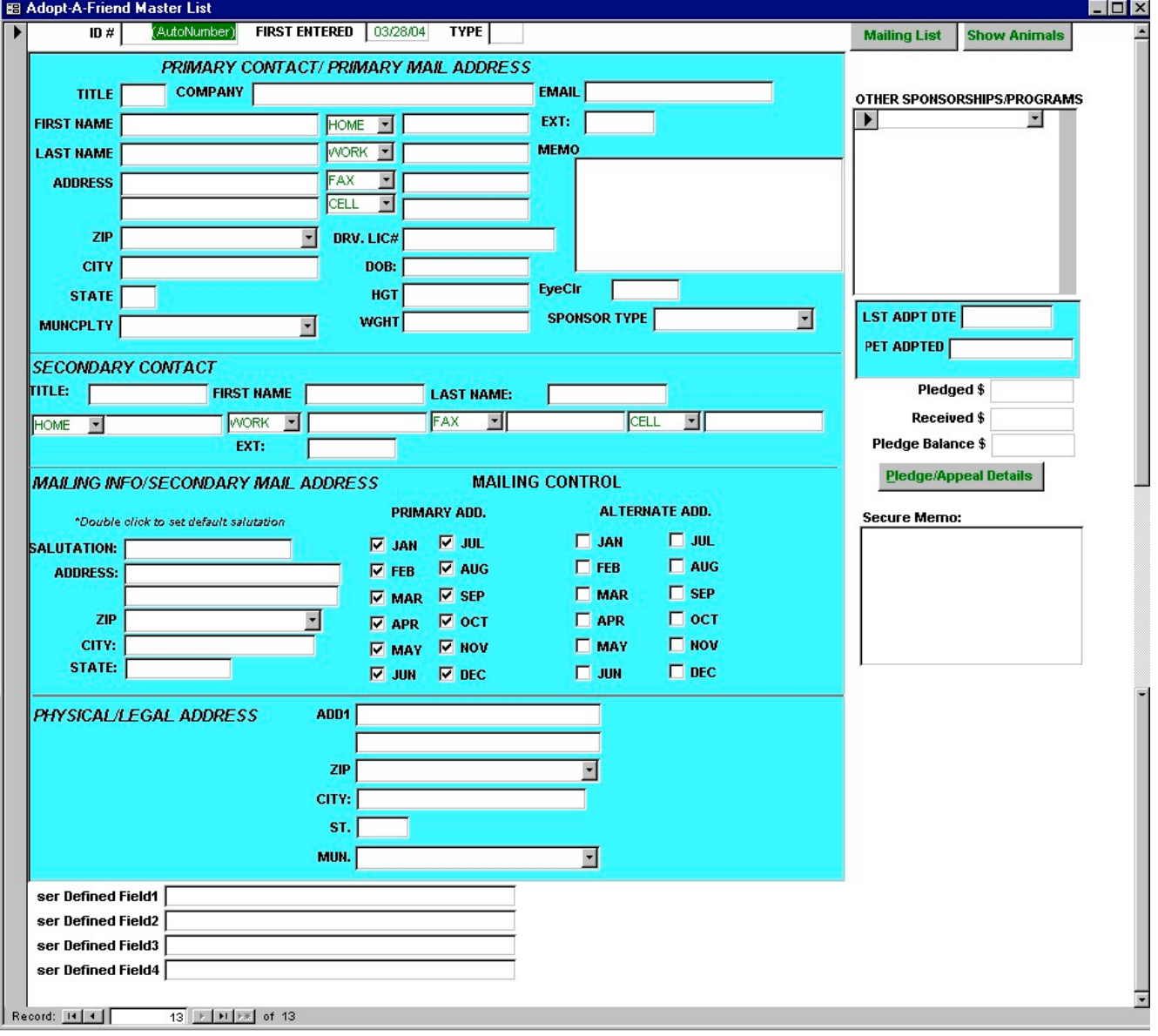

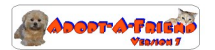

While in form view, you can use the navigation buttons on the bottom to move between records, much as you would use a control on your VCR. The navigation button with the  $*$  is used to ADD a new record.

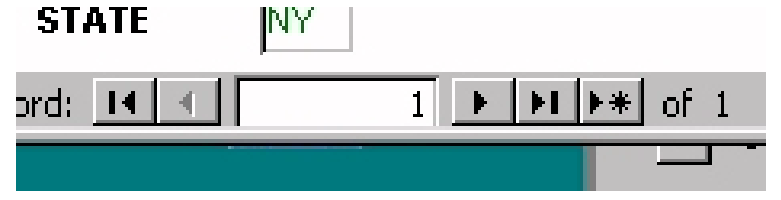

To DELETE record, simply click on the left-hand border of the form (with the small arrow or pencil) and press your delete key.

Also while in form viewyou may use the search tools to find information in your database as well as use the form filters and queries.

#### *Datasheet View of Master List Form*

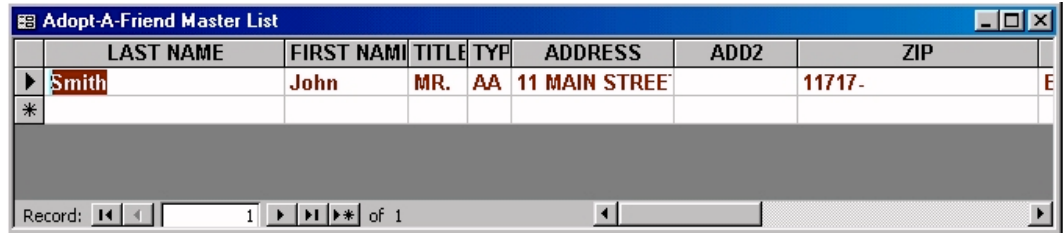

This is a form in Datasheet View. In Datasheet View, you can sort drag and hide columns as well as perform advanced queries .

#### *Searching The Database*

Advanced Search tools are available in either form or datasheet view. To launch the search form, press the search button on the tool bar. search button on the tool bar.

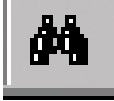

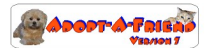

## *The Search Form*

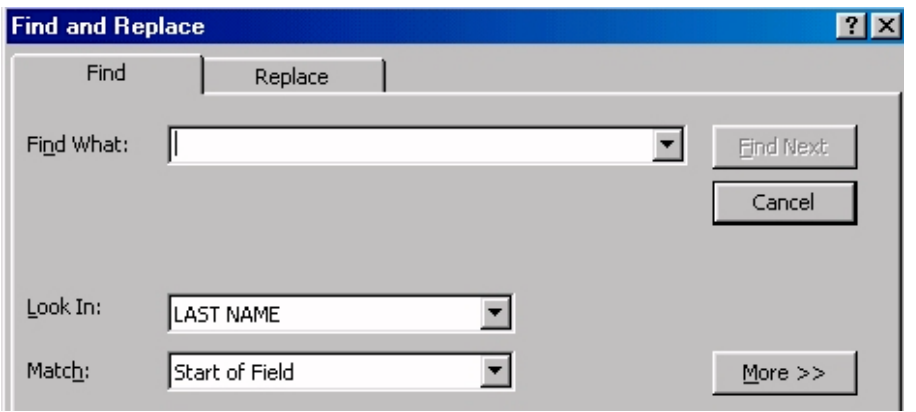

To search the database for information, either put your cursor in the field you want to search, or choose the field name from the LOOK IN drop down menu. Enter the information you wish to search for into the FIND WHAT box. Lastly, choose your match from the MATCH drop down. Choose START OF FIELD to match exactly the first few characters in the field. Choose ANY PARTOF FIELD to look for your match anywhere within the field. Choose WHOLE IELD to match exactly all letters and characters in your search.

### *Working With Forms*

While in any entry form in Adopt-A-Friend 7.0™, you can use the advance features of Microsoft Access to apply filters and selection criteria to the form you are on. Refer to Access documentation for use of items on this tool bar.

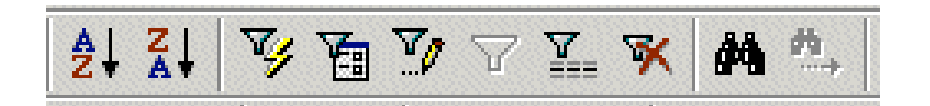

## **IMAGES**

Adopt-A-Friend supports either BMP or JPG images that are either scanned or inputted from a digital camera. JPG images are favored, as they require less space and are read faster from the computer. If your computers do not support JPG, use BMP images. We assume that you have some experience in dealing with images and image formats. Resample your images to make them as small as possible, increasing loading, printing as well as printing and network speed.

Pet images are placed in a directory on your computer or server. The Adopt-A-Friend 7.0™ Server program will define where these pictures reside. Pictures will automatically appear on the Animal Records form, if they are named as xxxx.jpg or xxxx.bmp, depending upon the image type you have chosen for your shelter. Xxxx is the ANIMAL ID field in the pet record. For example, pet record 3 should have it's picture called 3.JPG or 3.BMP.

#### .*Working With Advanced Queries, Filters and Sorts*

You can used advance queries such as filter by form, and advanced filtering using the form filter controls.

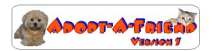

## **MAJOR SYSTEM FORMS**

The following section shows the major system forms.

## *The Main Menu*

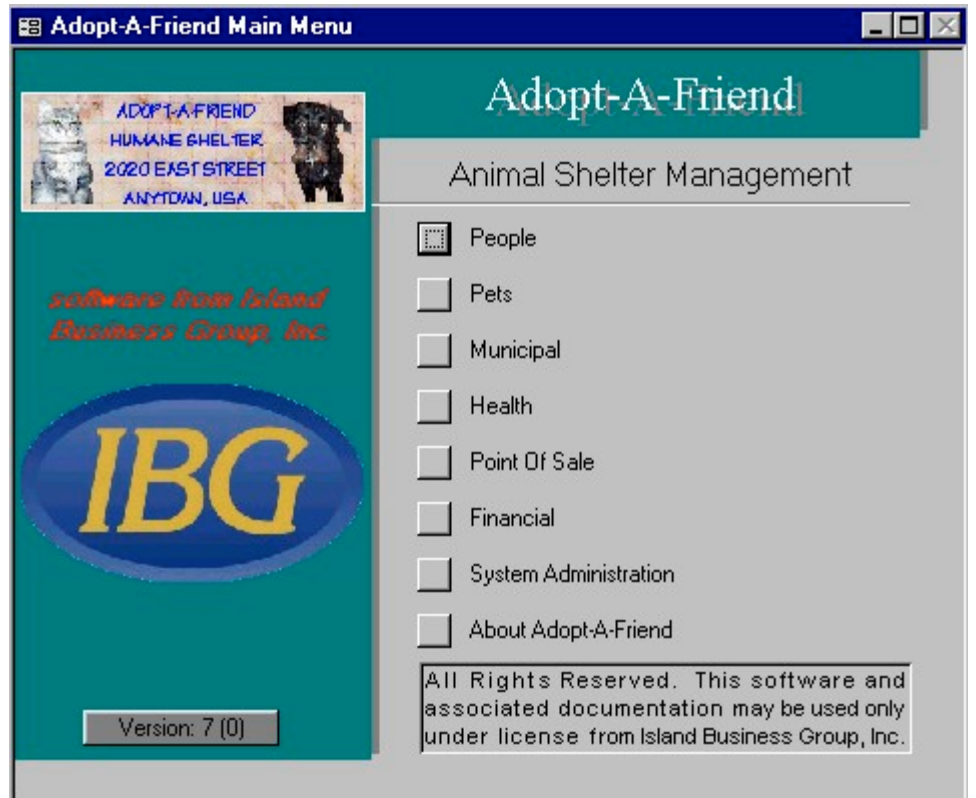

This form shows the options available in Adopt-A-Friend 7.0 ™ . The major system functions are:

• People - All your friends, patrons, benefactors, government officials and the general public can be entered and tracked, as well as their donations and involvement with the shelter.

- Pets Detailed record keeping on available as well as adopted pets with automatic Internet compatibility.
- Municipal Maintain information on Pet Licensing, Bite Incidents and Complaints.
- Health Track health related items such as vaccinations and neutering.
- Point Of Sale Fully functional Point Of Sale module to sell items, received dollars and print receipts.
- Financial Income reports as well as Analysis of revenue, and mailing lists by appeals/donations.
- System Administration Various functions to maintain lists and procedures.

All of these functions coexist with the Microsoft Office Suite for endless possibilities!

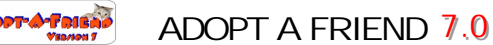

## *The People Menu*

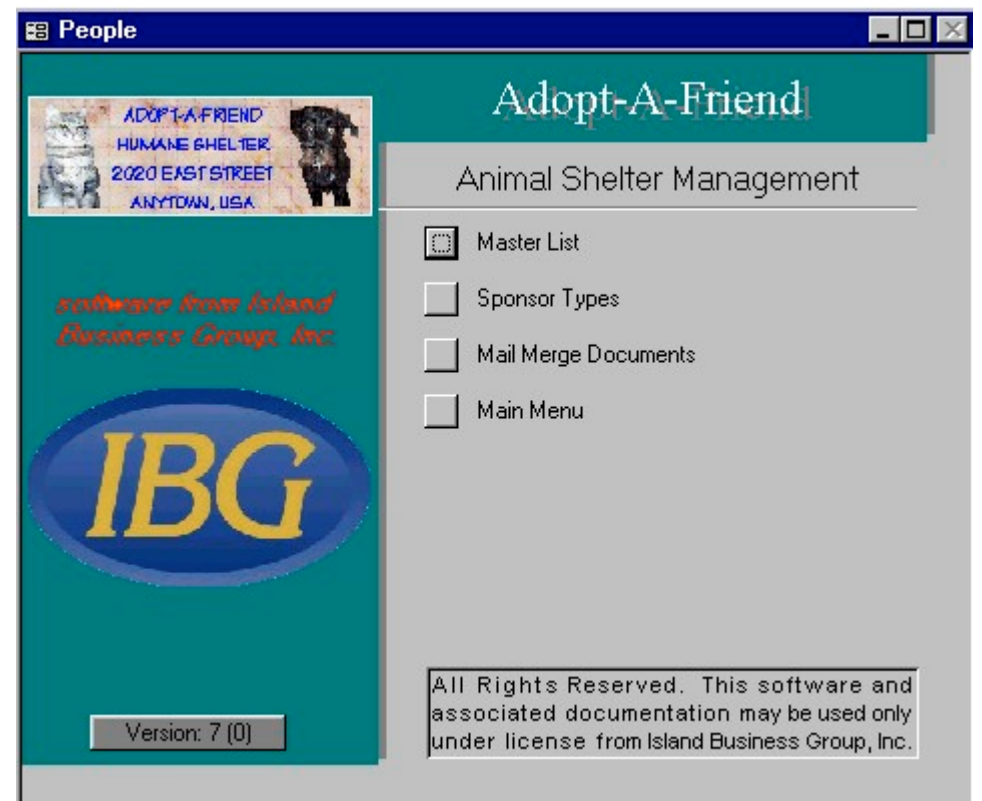

This form shows the options available in the People Menu. These functions are:

- Master List Enter information about people, organizations, corporations or government officials. View, edit and enter donation/appeal information, and enter people on the list into various shelter programs or
- sponsorship. This option also allows you to print labels or export mailing list information. • Sponsor Types – Set up any programs or sponsor ship information to involve your master List people with.
- 
- Mail Merge Documents Track documents to be used for mail merges with the Master List.

*The Master List Form*

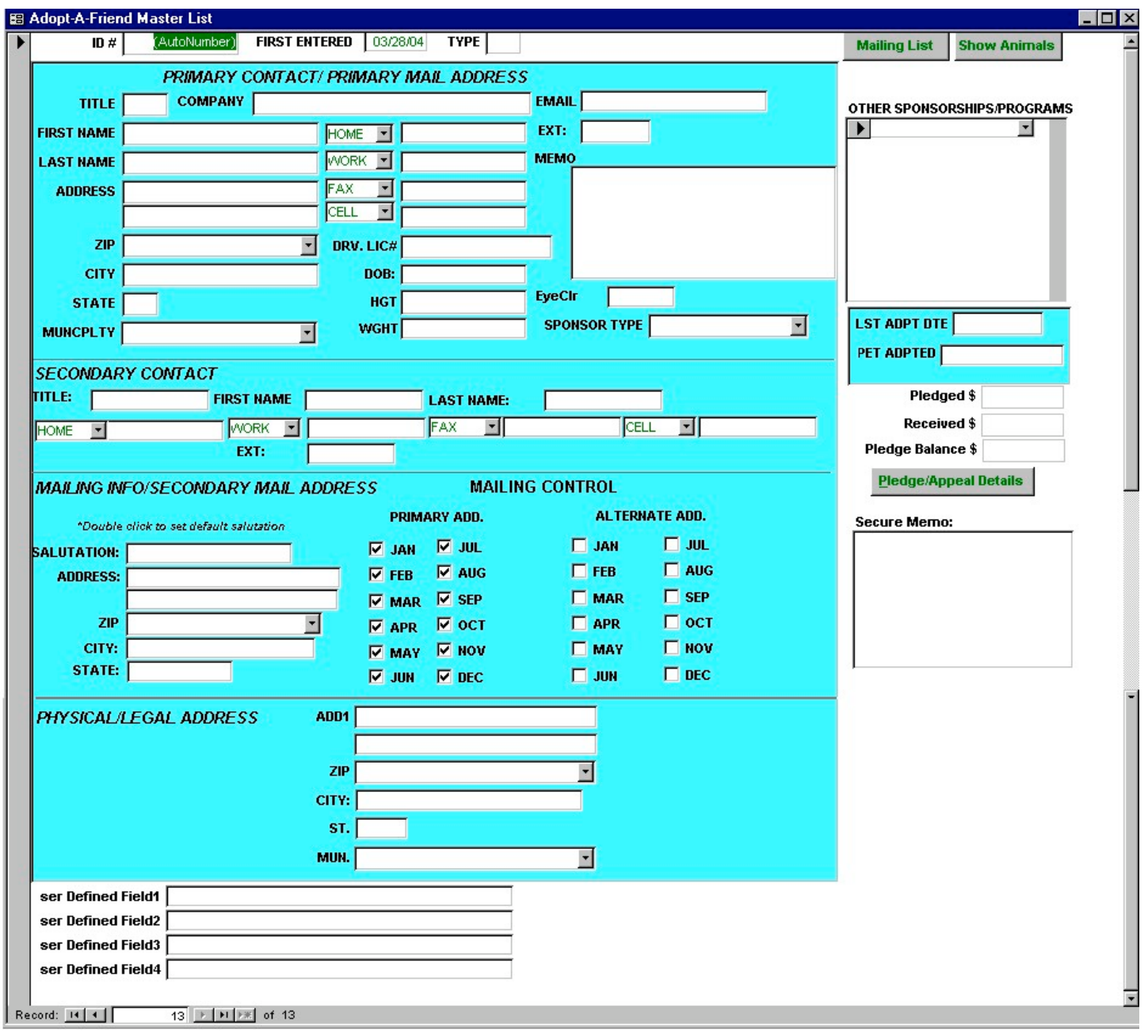

This form shows the Master List Form. You can see the details behind the appeal amount by viewing the Appeals Form, launched by pressing the **Pledge/Appeal Details** button next to the total Appeals dollars. EVERYONE THAT COMES TO YOUR SHELTER SHOULD BE ENTERED INTO THIS LIST.

The Master List functions include:

![](_page_18_Picture_0.jpeg)

- List Maintenance Maintain pertinent information on individuals and organizations for mailings, queries and analysis.
- User Defined Fields that can be set up from the Adopt-A-Friend 7.0™ Server program.
- Programs Track and communicate with people and organizations by their involvement with the shelter as well as by their donations.
- Appeals/Pledges Entry Enter and track donations and appeals and pledges by directly entering donation information (or enter from the Point Of Sale Module and view it here). Note: The ability to see this is controlled by the View Donations check box on the Users form found on the Security menu.
- Mailing List Functions Print or export mailing information.
- Show Animals Displays the filtered Animal Records form.
- Secure Memo The ability to see this memo field is controlled by the View Donations check box on the Users form found on the Security menu(if you have access to the donations information, you will also have access to the Secure Memo).

• Search Lists by any criteria, sort by any field and perform your own queries. Use the advanced features of Microsoft Access to filter and select records by various criteria.

• Switch to Datasheet View – see all of your records on one form. Sort, rearrange and query every column.

![](_page_19_Picture_0.jpeg)

*Pledges/Appeals Detail Form*

![](_page_19_Picture_61.jpeg)

The PLEDGE function of Adopt-A-Friend™ will let you track paid and unpaid pledges. Each pledge is assigned a unique transaction ID when it is created. Upon receipt of payments for specific pledges, the payments are entered and applied to the pledge ID. The above screen shows that this donor has made four appeal payments. The first two (on the right side of the screen) are *applied* to pledge ID #1. If you look at the pledge ID on the left side of the screen, you can see that this was a pledge to donate \$300, of which \$275.00 has been received, leaving \$25 outstanding on this pledge. You can print a statement from this screen as well to remind the donor of his pledge and account balance.

Pledges and Appeals can be entered directly into the Pledges/Appeals form from this form, or they can be automatically entered from the Point Of Sale Cash Register form (see QUICK START ection on how to set this up). **The advantage of entering this through the Point Of Sale is that all of the money entered will appear on the POS reports.**

![](_page_20_Picture_1.jpeg)

The Pledges/Appeals functions include:

- Pledge List Maintenance Maintain pledge information on individuals and organizations.
- Appeal List Maintenance Maintain appeal information and apply to a specific pledge if applicable.

#### *Mailing List Form*

![](_page_20_Picture_117.jpeg)

The mailing list form is a powerful tool to help do selective mailings to anyone on your mailing list, based on a number of criteria. You can either print your own labels (on Avery 5160 label stock), or export the selected records to an ASCII text file to send to a mailing service or to another program. The mailing list knows not to create more than one label even if a list record has more than one selected sponsor type.

#### *Creating mailing labels or an export file*

- 1. Clear list (to remove prior settings). The Selected Types window will clear.
- 2. Choose your SELECT BY option from the Drop Down Menu. You can select to target your mailing to specific sponsor/program types (from the PROGRAMS section of the MASTERLIST), or to specific zip codes in your area.
- 3. Choose your SORT option from the drop down list. You can sort by any criteria, ZIP code is the most common to take advantage of bulk mail rates.
- 4. Include ADOPTORS by entering starting and ending adoption dates. This will add ANYONE who has adopted in this time period to your mailing.
- 5. If you have chosen to select by SPONSOR TYPE, choose the type from the dropdown window, then press ADD TO LIST. Do the same if you have chosen to select by ZIPCODE
- 6. Repeat step 5 as needed to create your labels.
- 7. Choose to either PRINT LIST (labels) or EXPORT LIST to create the ASCII export file from your selections.

**ADOPT A FRIEND 7.0** \$<del>dodt-&-</del>Га(вар

- 8. Press the PENCIL button to process the labels. If you have chosen PRINT LIST, the labels will preview on your form . Press the printer ICON to send them to the printer. If you have chosen EXPORT LIST, you wilbe prompted for an EXPORT FILE NAME.
- 9. Press the ALL button to print to ignore any selections and simply print (or export) all records on the master list that have at least one SPONSOR TYPEn the PROGRAM section of that screen.

![](_page_22_Picture_0.jpeg)

## *Sponsor Types/Programs*

![](_page_22_Picture_36.jpeg)

The Sponsor Types/Program form can be used to enter and maintain the various programs that Sponsors or Members can be a part of.

*Documents*

![](_page_22_Picture_37.jpeg)

The Document screen lets you track various documents for mail merge purposes.

![](_page_23_Picture_0.jpeg)

### *Pet Menu*

![](_page_23_Picture_78.jpeg)

The PET MENU offers the following functions:

- Animal Records Maintain information any animals that have passed through the shelter for any reason. This form can also be launched from the Point Of Sale Menu.
- Adoption Records Process adoption forms and maintain information on adopted animals and their new owners. This form will also be launched from the Point Of Sale menu during an adoption transaction.
- Lost and Found Track pets that are lost and/or found.
- Lost Animal Search List Quickly see an overview of lost animals that are at the shelter.
- Wait List Maintain information and Pets waiting to be put up for adoption, or owners waiting to adopt a certain type of pet.
- Animals For Disposition Review Report Quickly see animals by their status and when they arrived.
- Animal Support Tables Set table information for your animal records.

![](_page_24_Picture_1.jpeg)

#### *Animal Records*

![](_page_24_Picture_83.jpeg)

The ANIMARECORDS form is used to accept a pet into the shelter, maintain information on it during its stay, and to help it find a home. Some of the features of this form are:

• Wanted Poster – Press the PRINTER icon to create a poster for this pet that can be given to prospective adopters, or hung on the shelter wall.

- Surrender Agreement You create the wording for your agreement.
- Cage Card Print a card for the cage.
- Health Records Monitor health issues for this pet.
- Match with waiting list. Check to see if someone is looking for a pet just like this one!

Archive This Record - Stores the current animal information record like a snap shot, before you make

updates to the animal record. This history of the animal can then be accessed with the View Archiveutton. • Add New Person to the Master List – Allowseasy addition of a Master List record based on the current

Owner/Finder information.

- USER DEFINEDFIELDS Create your own fields to add to the pet record. You can modify these fields for your own use by typing SETUP as the user name when you log into Adopt-A-Friend 7.0™ .
- Record Label Print a label to apply to any manual record
- Wildlife Flag Wildisplay additional fields pertaining to Wildlife/Exotics

#### *Adoption Records*

![](_page_25_Picture_56.jpeg)

The Adoption Records form is used to enter information regarding adopted pets. You can print the Adoption Contracts and Health Records, as well as add your own USER DEFINEDFIELDS to the form.

## *Lost And Found*

![](_page_25_Picture_57.jpeg)

**Page 20 of 46**

![](_page_26_Picture_1.jpeg)

The Lost And Found form is used to enter information about pets that are either Lost or Found. The CONTACTS and CHECK STRAY Sultion presents additional information about this pet.

### *Waiting List*

![](_page_26_Picture_39.jpeg)

The Waiting List is used to maintain information and Pets waiting to be put up for adoption, or owners waiting to adopt a certain type of pet.

![](_page_26_Picture_40.jpeg)

![](_page_27_Picture_0.jpeg)

This screen will allow you to create a report to monitor animals in your shelter that need reviewing (ie: Strays). Choose up to three status types at one time to print. Choose a CUTOF Fdate to view only animals who have DATE fields (date they were entered into the system) greater or equal to this date. Choose PRINT ALL to print all animals regardless of status, but subject to the DATE CUTOFF. This is a good way to review STRAYS pets in the shelter clinic, etc.

### *Animal Support Menu*

![](_page_27_Picture_5.jpeg)

This menu allows you to add, edit, delete or change tables that are accessed in the Pet Records. Certain preentered records in these tables should not be deleted (ie:ADOPTED) as they are required by some automatic functions (ie:updating a pet that has been adopted).

![](_page_28_Picture_0.jpeg)

## *Municipal Menu*

![](_page_28_Picture_74.jpeg)

The Municipal Menu offers the following functions:

- Animal Bites Maintain information on Animal Bites.
- Complaints Maintain Complaint information related to animal control.
- Complaint Investigation Maintain information on investigations of complaints.
- Licenses Track Licenses and Expiration dates.
- Animal Activity Report Shows a cross-tabulation of species and intake/disposition types.
- Municipal Reports Print Animal Bite and License reports.
- Municipal Support Tables Menu Maintain information used within the municipal section.

#### *Animal Bites*

![](_page_28_Picture_75.jpeg)

![](_page_29_Picture_0.jpeg)

Maintain information on Animal Bite reports.

![](_page_29_Picture_32.jpeg)

## *Complaint Investigation*

![](_page_29_Picture_33.jpeg)

Maintain information on complaint investigation animal control reports.

## *Licenses*

<mark>Арорт-А-Ганал</mark>о

![](_page_30_Picture_30.jpeg)

Maintain information on Licenses.

![](_page_31_Picture_1.jpeg)

## *Animal Activity Report*

![](_page_31_Picture_26.jpeg)

This report shows a cross-tabulation of species and intake/disposition types.

![](_page_32_Picture_1.jpeg)

## *Municipal Reports*

![](_page_32_Picture_33.jpeg)

Click on the Calendars to choose the date range, and then press the buttons to preview the reports.

Municipal Support Tables Menu

![](_page_32_Picture_34.jpeg)

This menu allows you to add, edit, delete or change tables that are accessed in the municipal section.

![](_page_33_Picture_0.jpeg)

## *Health Menu*

![](_page_33_Picture_4.jpeg)

The Health Menu offers the following options:

- Health Records Access to Health Records for all Pets
- Euthanasia Records Maintain information on pets Euthanised.
- Spay Records Enter information on Spay and Neutering and print certificates.
- Health Reports Print reminders, spay and euthanasia reports.

![](_page_34_Picture_0.jpeg)

### Health Records

![](_page_34_Picture_98.jpeg)

The HEALTHRECORDS form is used to maintain information on health related items or services scheduled and/or rendered for a pet. Some of the features of this form are:

- Treatment Info Treatment services can be scheduled for a future date/time. Unchecking the Preformed box will clear the Date/Time the service was performed, shown directly beneath the pet name. A treatment report showing all the scheduled treatments for the currently listed pet by schedule date/time regardless of the 'performed' status.
- Pet Record Opens the Animal Records form, filtered to just the currently shown pet.
- Health Report Prints the Health Report for the currently shown pet.
- Health Cert. Prints a Health Certificate report for the currently shown pet.
- Rabies Cert. Prints a Rabies Certificate report for the currently shown pet.
- Surgical Release Prints a Surgical Release Form for the currently shown pet.

• Treatment Report – Prints a Treatment Report showing all the scheduled treatments for the currently shown pet by scheduled date/time, regardless of the 'Performed' status.

Note: A treatment Report for all pets for a specific date range is available from the Health Reports form.

#### *Euthanasia Records*

![](_page_34_Picture_99.jpeg)

Use this form to maintain information on euthanised animals.

![](_page_35_Picture_0.jpeg)

### *Spay Records*

![](_page_35_Picture_84.jpeg)

Use this form to maintain spay and neuter information.

## *Health Reports*

![](_page_35_Figure_7.jpeg)

Choose the date range and press the button for the report you wish to run.

## *Point Of Sale*

![](_page_36_Picture_102.jpeg)

The Point Of Sale form lets you process various types of transactions and procedures. When properly configured, the Point Of Sale form will automatically generate Adoption Forms, Appeals Updates, Rabies & Health Certificates and Health Forms. You enter and process any type of service or item for sale. You can also launch and work with the Items/Services, Master List and Pets forms from this form.

#### *Processing A Transaction*

- 1. Choose the customer from the drop down list, or enter them into the list by clicking the master list button.
- 2. You may enter or edit items for sale by choosing the item to be sold from the *ITEMS/SERVICES drop down* or scan the bar code on the item with an optional *Bar Code Scanner*. When properly configured, choosing the item will retrieve the correct item description, price and tax information. You may change the quantity
- 3. You may look up a specific item that is in your transaction by pressing the ITEM LOOKUP button while you have an item selected.
- 4. When you have completed the entry of items, enter the *PAYMENT INFORMATION.*
- 5. *DOUBLE CLICK* the *RECORD SALE button* to complete the sale and print a receipt.
- 6. Receipts can be reprinted by pressing the *PRINT RECEIPT button*.
- 7. After the receipt has printed, appropriate reports will be automatically printed when applicable.

![](_page_37_Picture_0.jpeg)

## *Financial Menu*

![](_page_37_Picture_80.jpeg)

The Financial Menu offers the following options:

- Batch Cash Entry Enter Cash/Checks in batches
- Register History Lookup POS transactions
- Point Of Sale Reports Print various reports from cash register transactions.
- Analysis Reports Print various reports containing adoption statistics and analysis.
- Financial Mailing List-Print reminders, spay and euthanasia reports.
- Outstanding Pledge Report Print a report of pledges with outstanding amounts.
- Payment Types Maintain a list of accepted payment types.
- Financial Supporting Menu Misc. setup finctions.

#### *Batch Check Entry*

![](_page_37_Picture_81.jpeg)

![](_page_38_Picture_0.jpeg)

This screen is used to enter batches of checks that come in (ie: mail), bypassing the POS or Appeal screen,

## *Register History*

![](_page_38_Picture_37.jpeg)

This screen is used to lookup history of an item or person.

## *Analysis Reports*

![](_page_38_Picture_38.jpeg)

Choose the date range for the report and press the button for the desired report.

*Point Of Sale Reports*

**PT-A-Faira** 

![](_page_39_Picture_75.jpeg)

Choose the date range for the report and press the button for the desired report. Click the SUMMARY button to generate a summary only for the RECEIPTS and TOTAISALES reports. Select from a STAFF member to see only their transactions. Select a PROFIT CENTERo see only certain areas of the shelter. Use STARTING and ENDING invoice numbers to zero in on a specific range of transactions (ie: the start of someone's shift).

*Financial Mailing List*

![](_page_39_Picture_6.jpeg)

**Page 34 of 46** The Financial Mailing List willet you create mailing labels or export list information based on financial factors.

#### *Creating mailing labels or an export file*

- 1. Clear list (to remove prior settings). The Selected Types window will clear.
- 2. Choose your SORT option from the drop down list. You can sort by any criteria; ZIP code is the most common to take advantage of bulk mail rates.
- 3. Include optional dollar ranges by entering min and max dollar amounts.
- 4. Choose an optional date range and whether you are targeting people that have or have not donated in that time period.
- 5. Choose the APPEAL type from the dropdown window, then press ADD TO LIST or click the INCLUDE ALL DONATIONSype to select anyone who has donated.
- 6. Repeat step 5 as needed to create your labels.
- 7. Choose to either PRINT LIST (labels) or EXPORT LIST to create the ASCII export file from your selections.
- 8. Press the PENCIL button to process the labels. If you have chosen PRINT LIST, the labels will preview on your form . Press the printer ICON to send them to the printer. If you have chosen EXPORT LIST, you wilbe prompted for an EXPORT FILE NAME.
- 9. Press the ALL button to print to ignore any selections and simply print (or export) all records on the master list that have at least one contribution in the APPEALS detail on the Master List.

![](_page_40_Picture_12.jpeg)

#### *Financial Support Menu*

![](_page_41_Picture_0.jpeg)

### *Appeal Types*

![](_page_41_Picture_49.jpeg)

Enter appeal name, default **amount and fund code**

#### *Fund Codes*

![](_page_41_Picture_50.jpeg)

Enter fund information.

#### *Memorials/Honors*

![](_page_41_Picture_51.jpeg)

#### *Reason Codes*

![](_page_41_Picture_52.jpeg)

#### *Source Codes*

![](_page_42_Picture_0.jpeg)

![](_page_42_Picture_35.jpeg)

#### *Payment Types*

![](_page_42_Picture_36.jpeg)

Maintain the Payment Type list.

#### *Profit Centers*

![](_page_42_Picture_37.jpeg)

Maintain the Profit Center list.

![](_page_43_Picture_0.jpeg)

#### *System Administration Menu*

![](_page_43_Picture_4.jpeg)

The System Menu offers the following functions:

- Support Tables Enter information used throughout the system.
- Security Set Passwords and user privileges.
- Export To Virtual Adoption Export your adoption records and images to your FTP/web site.

• Database Backup – Make backup copies of your Adopt-A-Friend data files to the Backup folder in the folder where your data is located.

Required Field Control – Control which of the listed fields are required entries for the Master List. The 'Enforce Required Fields' check box switches this feature on/off globally.

*Supporting Tables*

![](_page_43_Picture_12.jpeg)

![](_page_44_Picture_0.jpeg)

Enter and maintain the following information:

- Appeal Types Define the type of appeals your shelter supports.
- Categories Define the type of products and services your shelter provides. You can define which categories
- of Items and Services will update the Appeals, Adoptions, Surrender, Reclaim, Reminder and Health information. • Items/Services – Maintain the Products and Services your shelter provides. Assign them to the various
- categories.
- Veterinarians Maintain a list of local area veterinarians.
- Zip Code Maintain a database of Towns and their associated zip codes for use throughout Adopt-A-Friend.
- Document Wording Control the wording on various forms.

Maintain information on local area veterinarians.

#### *Zip Codes*

![](_page_44_Picture_81.jpeg)

Maintain Zip Code Information.

#### *Document Wording*

![](_page_45_Picture_0.jpeg)

## **..00 ISLAND BUSINESS GROUP, INC.**

![](_page_45_Picture_3.jpeg)

Maintain wording for the various contracts and forms.

![](_page_46_Picture_0.jpeg)

#### *Security Menu*

![](_page_46_Picture_66.jpeg)

Enter and maintain the following information:

- Users Define the type of appeals your shelter supports.
- Tasks Define the type of products and services your shelter provides. You can define which categories of
- Items and Services will update the Appeals, Adoptions, Surrender, Reclaim, Reminder and Health information. • Logon Tine-out Feature – Maintain the Products and Services your shelter provides. Assign them to the
- various categories.

#### *Users*

![](_page_46_Picture_67.jpeg)

The Users form allows user information to be are added and modified. A user type is selected from the standard types to define the users access rights. The View donations check box enables the viewing of he Master List forms Pledge/Appeal information and the Secure memo field.

![](_page_47_Picture_1.jpeg)

*Tasks*

![](_page_47_Picture_43.jpeg)

The Tasks form is used to maintain the standard task types and the rights these types have for each switchboard (menu) item.

#### *Logon Time-out*

![](_page_47_Picture_44.jpeg)

The Logon Time-out form is used to control how long Adopt-A-Friend will remain idle before requiring the user to log on again. Entering 0 minutes will disable this feature, therefore only requiring user logon at program startup. This helps prevent someone from entering data under another users logon.

![](_page_48_Picture_0.jpeg)

#### *Export to Virtual Adoption*

![](_page_48_Picture_75.jpeg)

Adopt-A-Friend 7.0™ can be configured to update your Microsoft Front Page website with pictures and descriptions. Fill in the appropriate account information, make sure that the the Petfinder upload check box is NOT selected, then CLICK TOUPLOAD and your descriptions and associated pet photos will be uploaded. (You must have the virtual adoption page installed on your web site and properly configured) .

(\*\*PLEASE CONTACT YOUR PETFINDER.ORG© AND/OR WEBMASTER BEFORE ATTEMPTING THIS UPLOAD\*\*)

#### *Export to Petfinder.org©*

![](_page_48_Picture_8.jpeg)

With the cooperation of the good people at petfinder.org, Adopt-A-Friend 7.0™ can be configured to update your petfinder.com adoption listings. Fill in the appropriate account information, click the Petfinder check box, then CLICKTO UPLOAD and your descriptions and associated pet photos will be uploaded.

#### *Database Backup*

![](_page_48_Picture_76.jpeg)

Makes backup copies of your Adopt-A-Friend data files to the Backup folder in the folder where your data is located. **\*\*\*WARNING – THIS DOES NOT REPLACE A GOOD EXTERNAL BACKUP PROCEDURE. THIS SIMPLY PLACES A COPY OF THE DATABASE IN A SUBDIRECTORY OF THE SERVER. BACKUPS ARE EXTREMELY IMPORTANT, SEE YOUR SYSTEM ADMINISTRATOR\*\*\*\***

![](_page_49_Picture_0.jpeg)

#### *Required Field Control*

![](_page_49_Picture_125.jpeg)

This form controls which of the listed fields are required entries for the Master List. The 'Enforce Required Fields' check box switches this feature on/off globally.

## **How To …..**

#### *Process An Adoption*

The process of adopting out a pet begins *with having the proper Categories, Services and codes set up in Adopt-A-Friend©.* An adoption proceeds as follows:

- 1) Go to the POS screen.
- 2) Start to type the last name of the person who is adopting the pet into the CUSTOMER drop down window. Drop down the list and see if the person is on it. If they are, choose their name from the list, and proceed to step 4 below.
- 3) Press the ESC key to exit the CUSTOMER drop down. Press the MASTERLIST button and enter the new customer.
- 4) From the Item Number Drop down, choose the appropriate code for this adoption service. The PET ID drop down on the right of the row will present a list of Adoptable pets. Choose the pet that is being adopted
- 5) Enter the payments in the payment box.
- 6) Press the RECORD SALE button and print a receipt if desired.
- 7) The Adoption form will Pop up, filled out appropriately. Print the adoption contract and applicable health records.

#### *Process An Intake*

The process of taking in an Animal as an Owner or Finder surrender *begins with having the proper Categories, Services and codes set up in Adopt-A-Friend©.* An intake proceeds as follows:

1) Go to the POS screen.

![](_page_50_Picture_0.jpeg)

- 2) Start to type the last name of the person who is surrendering the pet into the CUSTOMER drop down window. Drop down the list and see if the person is on it. If they are, choose their name from the list, and proceed to step 4 below.
- 3) Press the ESC key to exit the CUSTOMER drop down. Press the MASTERLIST button and enter the new customer.
- 4) From the Item Number Drop down, choose the appropriate code for this intake service. The PET ID drop down on the right of the row wilpresent a list of pets. If the pet has already been entered into the system, choose that pet. If not. The system will prompt 'Add This Pet?'. Answer yes and complete the pet record
- 5) Enter the payments in the payment box.
- 6) Press the RECORD SALE button and print a receipt if desired.
- 7) The Pet Record will again pop up, filled out appropriately. Print the finder or surrender agreement and fill in any additional information.

### *Process A Spay, Vaccination or Medical Procedure*

The process of a pet medical or surgical procedure *begins with having the proper Categories, Services and codes set up in Adopt-A-Friend©.* Proceeds as follows:

- 1. Go to the POS screen.
- 2. Start to type the last name of the person who is bringing in the pet into the CUSTOMER drop down window. Drop down the list and see if the person is on it. If they are, choose their name from the list, and proceed to step 4 below.
- 3. Press the ESC key to exit the CUSTOMERdrop down. Press the MASTERLIST button and enter the new customer.
- 4. From the Item Number Drop down, choose the appropriate code for this medical service. The PET ID drop down on the right of the row wilpresent a list of the customers pets. If the pet has already been entered into the system, choose that pet. If not. The system will prompt 'Add This Pet?'. Answer yes and complete the pet record.
- 5. Enter the payments in the payment box.
- 6. Press the RECORD SAL Eutton and print a receipt if desired.
- 7. The appropriate spay, medical and or vaccination form will pop up automatically and any corresponding certificates and/or reports can be printed.

#### *Sell Any Item*

The process of a selling an item *begins with having the proper Categories, Services and codes set up in Adopt-A-Friend©.* Proceeds as follows:

- 1. Go to the POS screen.
- **2.** Start to type the last name of the person who is bringing in the pet into the CUSTOMER drop down window. Drop down the list and see if the person is on it. If they are, choose their name from the list, and proceed to step 4 below. **YOU MAY ALSO CREATE A 'DUMMY' CUSTOMER SUCH AS 'SHELTER CUSTOMER' TO SELL ANY ITEM THAT YOU DO NOT CARE ABOUT ASSOCIATING WITH AN INDIVIDUAL.**
- 3. Press the ESC key to exit the CUSTOMER drop down. Press the MASTERLIST button and enter the new customer.
- 4. From the Item Number Drop down, choose the appropriate code for this item.
- 5. Press the RECORD SAL ED button and print a receipt if desired.

![](_page_51_Picture_0.jpeg)

#### *Take A Donation*

The process of a taking a donation through the POS system *begins with having the proper Categories, Services and codes set up in Adopt-A-Friend©.* Proceeds as follows:

- 1. Go to the POS screen.
- 2. Start to type the last name of the person who is making the donation into the CUSTOMER drop down window. Drop down the list and see if the person is on it. If they are, choose their name from the list, and proceed to step 4 below. Press the ESC key to exit the CUSTOMER drop down. Press the MASTER LIST button and enter the new customer.
- 3. From the Item Number Drop down, choose the appropriate code for this donation. The Appeal drop down on the right (where you had the Pet ID dropdown before), gives you a choice of which appeal to apply the donation to. **THERE ARE ADDITIONAL FIELDS THAT YOU MAY FILL OUT ON THE APPEAL RECORD OF THE DONATOR AFTER THE SALE.**
- 4. Press the RECORD SAL Eutton and print a receipt if desired.

#### *Tips For Making Getting The Most Out Of Adopt-A-Friend*

As with any software package, you will get out of Adopt-A-Friend, what you put into it. A through understanding of the use of computers and familiarity with the Microsoft Office Suite will help you utilize the software to it's greatest potential.

Using the advance filtering and querying abilities of Adopt-A-Friend will help you find and analyze information about your database. We recommend training on Microsoft Access from a reputable computer school or training center to learn how to take advantage of these advance tools. There are also many good books that can help you learn how to use this very powerful database.